# **Manuel d'utilisateur du portail des services de nommage de l'ICANN pour les bureaux d'enregistrement**

Version 4.2

Équipe Ingénierie et services informatiques de l'ICANN 13 juillet 2023

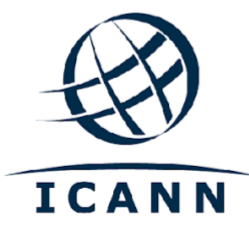

#### **TABLE DES MATIERES**

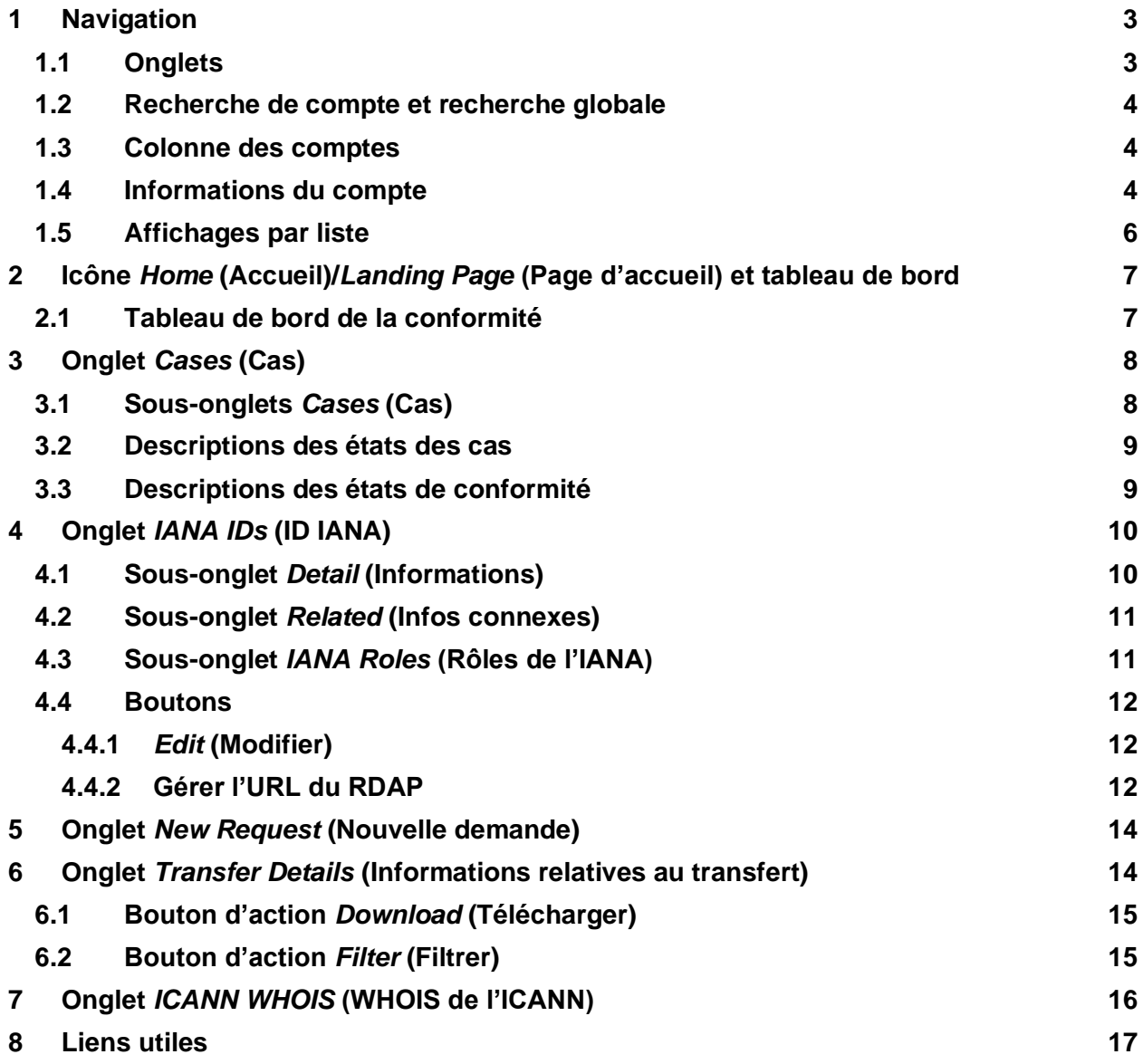

## **Introduction**

[Le portail des services de nommage](https://portal.icann.org/) (NSp) est la plate-forme officielle d'échange d'informations entre l'ICANN et les parties contractantes (opérateurs de registre et bureaux d'enregistrement). Le NSp pour les bureaux d'enregistrement remplace l'ancien système RADAR. Le nouveau portail dispose d'une authentification multi-facteurs pour une sécurité accrue. L'ICANN recommande que toutes les parties contractantes utilisent et mettent en œuvre l'authentification multi-facteurs dans leurs systèmes.

Le NSp n'est pas seulement un outil de communication, mais aussi une plate-forme où les parties contractantes peuvent soumettre des demandes, consulter diverses informations telles que les contacts et les informations techniques qui ont été fournies à l'ICANN, et répondre aux demandes de l'ICANN, entre autres échanges d'informations.

Les parties contractantes peuvent également surveiller les cas de conformité contractuelle au sein du NSp et y répondre. Le portail comprend un tableau de bord qui regroupe les cas de conformité de chaque partie contractante dans trois catégories différentes : le type d'action, l'état et le type de plainte (par exemple, abus, entiercement de données ou transfert).

Les parties contractantes sont encouragées à utiliser cette plate-forme pour l'échange d'informations non officielles afin de poser des questions et de recevoir un soutien sur divers sujets de la part de l'ICANN. En soumettant une question par le biais d'un cas de demande d'ordre général avec des informations pertinentes, les parties contractantes peuvent s'assurer que leur question recevra une réponse rapide par le Centre international d'assistance de l'ICANN ou dirigée vers un expert de l'ICANN.

Pour de plus amples détails sur la façon de se connecter au portail des services de nommage, veuillez consulter le [Guide de démarrage rapide du NSp pour les opérateurs de registre et les](https://www.icann.org/resources/pages/nsp-registrars-2018-03-26-en)  [bureaux d'enregistrement](https://www.icann.org/resources/pages/nsp-registrars-2018-03-26-en).

Si un utilisateur du portail perd l'accès au NSp, il peut soumettre un cas de demande d'ordre général en envoyant un e-mail à [globalsupport@icann.org](mailto:globalsupport@icann.org) à partir de l'adresse e-mail figurant dans les dossiers de l'ICANN pour l'utilisateur du portail.

# <span id="page-2-0"></span>**1 Navigation**

### <span id="page-2-1"></span>**1.1 Onglets**

La page d'accueil contient l'icône accueil et six onglets : *Cases* **(Cas),** *Compliance Tickets (Outside NSp)* **Tickets de conformité (hors NSp),** *IANA IDs* **(ID IANA),** *New Request* **(Nouvelle demande),** *Transfer Details (***(Informations relatives au transfert)** et *WHOIS.*

| $\infty$<br><b>ICANN</b> |              | Search within selected account          |                |                    |                         | <b>SEARCH</b> |
|--------------------------|--------------|-----------------------------------------|----------------|--------------------|-------------------------|---------------|
|                          | <b>CASES</b> | <b>COMPLIANCE TICKETS (OUTSIDE NSP)</b> | <b>IANAIDS</b> | <b>NEW REQUEST</b> | <b>TRANSFER DETAILS</b> | <b>WHOIS</b>  |
| <b>Onglets</b>           |              |                                         |                |                    |                         |               |

ICANN | ICANN | Manuel d'utilisateur du portail des services de nommage de l'ICANN pour les bureaux d'enregistrement | juillet 2023

### <span id="page-3-0"></span>**1.2 Recherche de compte et recherche globale**

Le NSp contient deux barres de recherche. La colonne la plus à gauche contient une barre de recherche qui renvoie aux informations des

comptes sélectionnés dans cette colonne. Elle se distingue de la barre de recherche globale en haut de l'écran qui recherche l'ensemble des informations de l'Autorité chargée de la gestion de l'adressage sur Internet (IANA), les tickets de conformité et les documents dans le compte sélectionné à gauche.

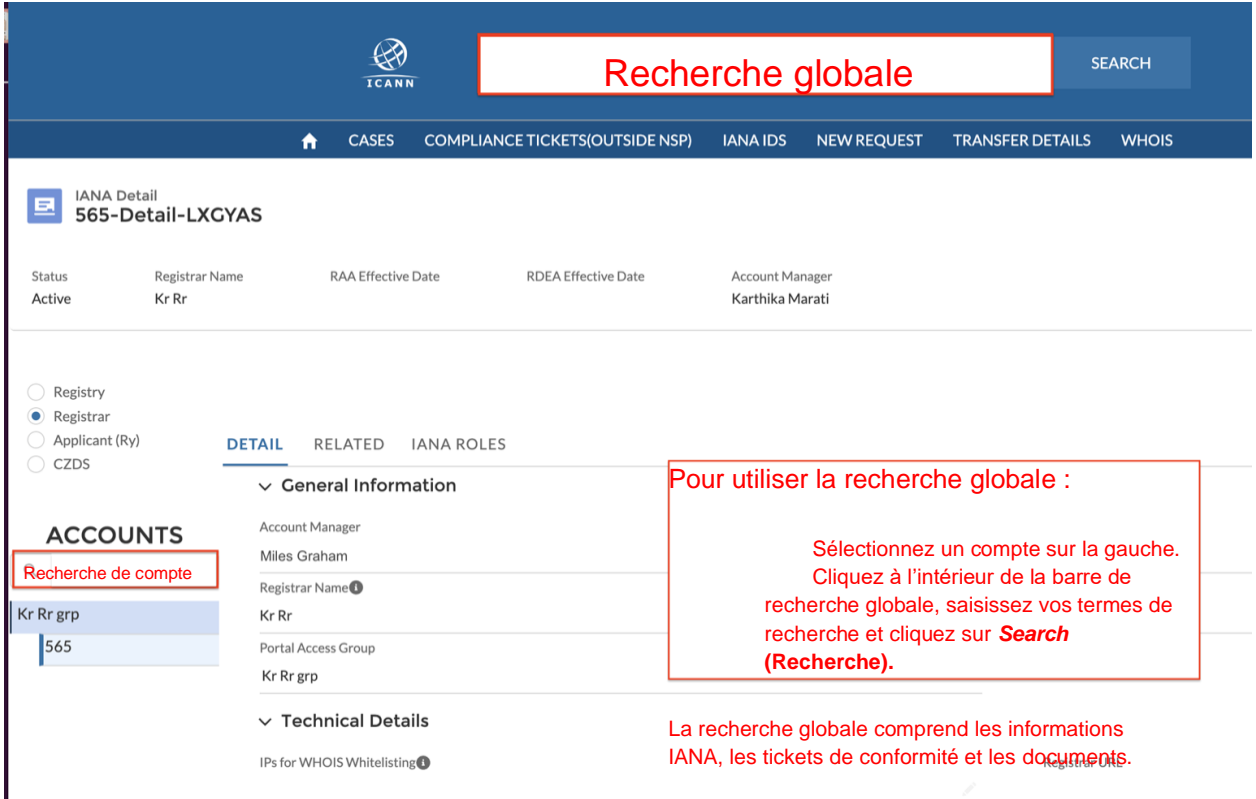

### <span id="page-3-1"></span>**1.3 Colonne des comptes**

Les utilisateurs du portail peuvent accéder à tous les comptes affichés dans la colonne la plus à gauche. Chaque compte contient au moins une information IANA correspondante.

Après avoir sélectionné le compte, cliquez sur l'information IANA afin de consulter ses données.

### <span id="page-3-2"></span>**1.4 Informations du compte**

Cliquez sur le nom du compte sous Demandes de type de service pour afficher le résumé du compte. Il y a deux sous-onglets :

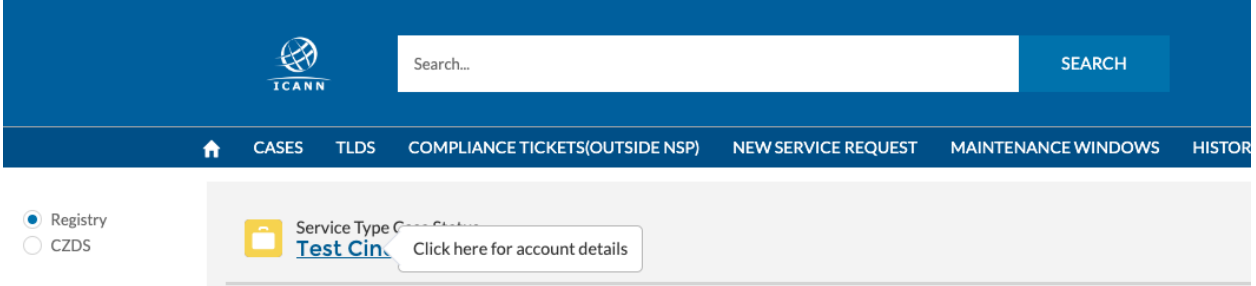

- ◉ *Detail* (**Informations)** il comporte les champs suivants :
	- a. Responsable de l'engagement contact de l'ICANN pour le compte
	- b. *Account Name* **(Nom du compte)** : nom du compte
	- c. *Cross-Ownership Interests* (Intérêts de propriété croisée) si cette case est cochée, cela indique que le compte a une propriété croisée avec d'autres entités.

Cliquez sur le bouton « Mettre à jour le compte » en haut à droite pour mettre à jour ces champs :

- d. *Invoice Delivery Method* (**Mode de livraison de la facture**) : permet de choisir si vos factures sont envoyées par e-mail uniquement, imprimées uniquement ou les deux. Le paramètre par défaut est « e-mail uniquement ».
- e. *Invoice Grouping* **(Regroupement de factures)** permet de choisir si plusieurs factures sont combinées dans un seul fichier ou envoyées par e-mail individuellement.
- ◉ *Related* **(Infos connexes)** donne des informations sur les contacts associés au compte, leur niveau d'accès et les fichiers partagés. Les utilisateurs peuvent également télécharger et consulter les fichiers.

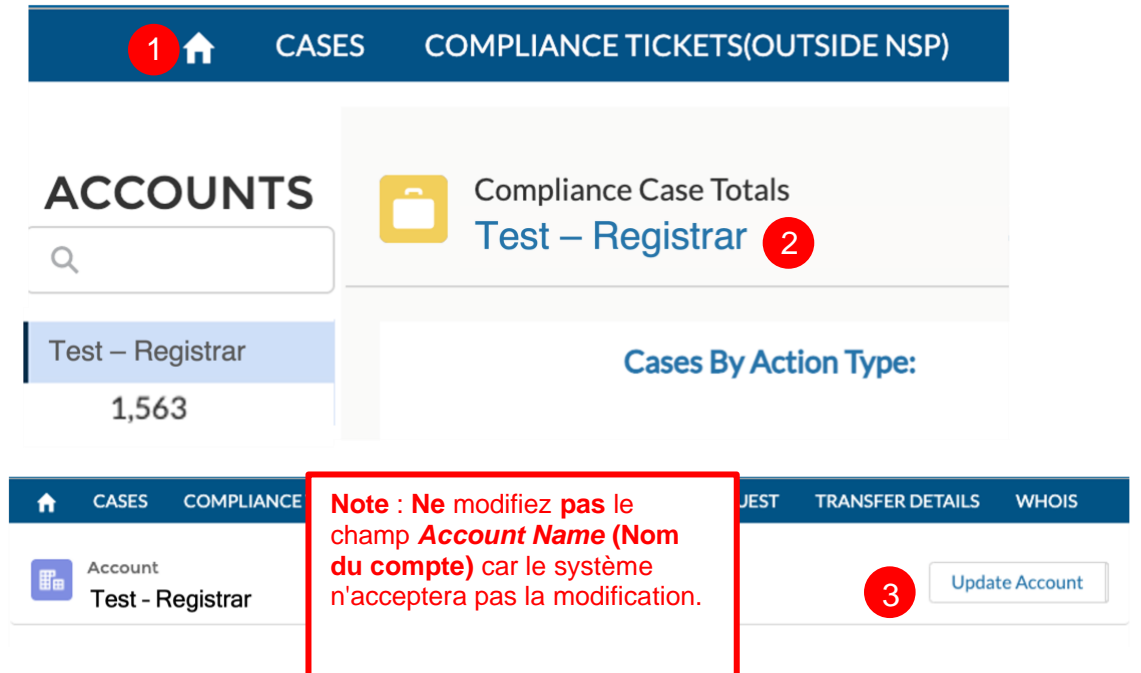

ICANN | ICANN | Manuel d'utilisateur du portail des services de nommage de l'ICANN pour les bureaux d'enregistrement | juillet 2023

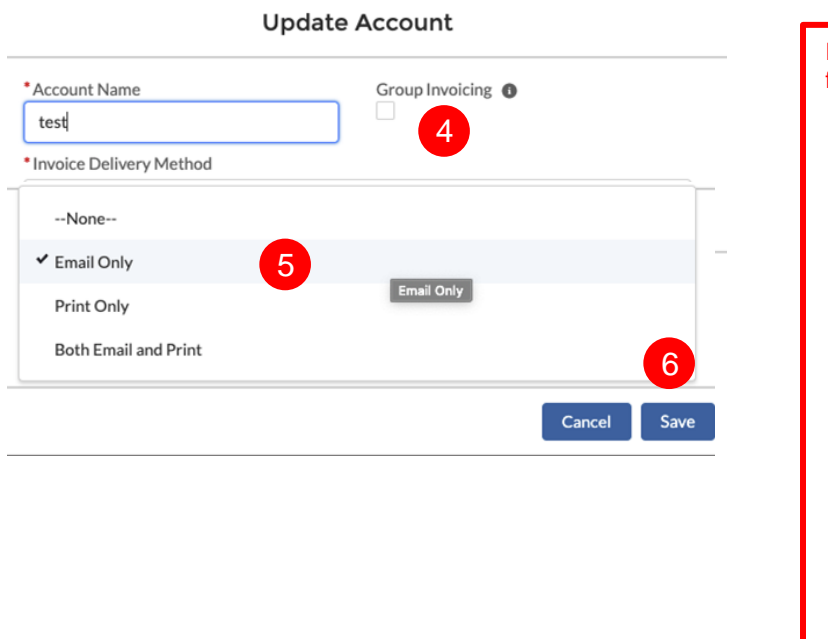

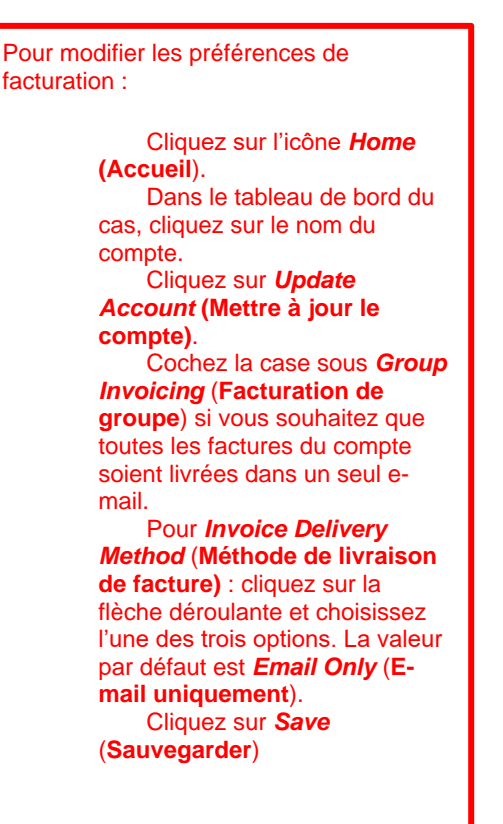

### <span id="page-5-0"></span>**1.5 Affichages par liste**

Un affichage par liste est un groupe prédéfini de dossiers. Cliquez sur la flèche déroulante *List View* (Affichage par liste) «  $\bullet$  » afin de filtrer vos cas selon leur état.

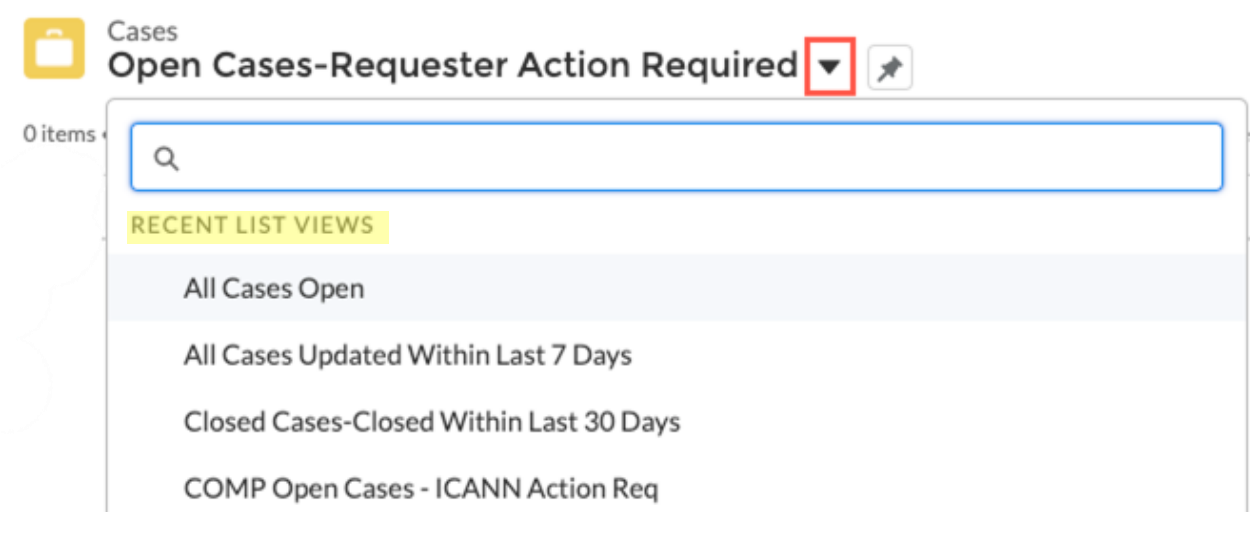

# <span id="page-6-0"></span>**2 Icône** *Home* **(Accueil)/***Landing Page* **(Page d'accueil) et tableau de bord**

La page d'accueil est un tableau de bord qui vous donne un accès rapide à vos demandes de service et à vos cas de conformité.

Cliquez sur l'icône *Home* **(Accueil)** à tout moment pour afficher un aperçu de vos cas.

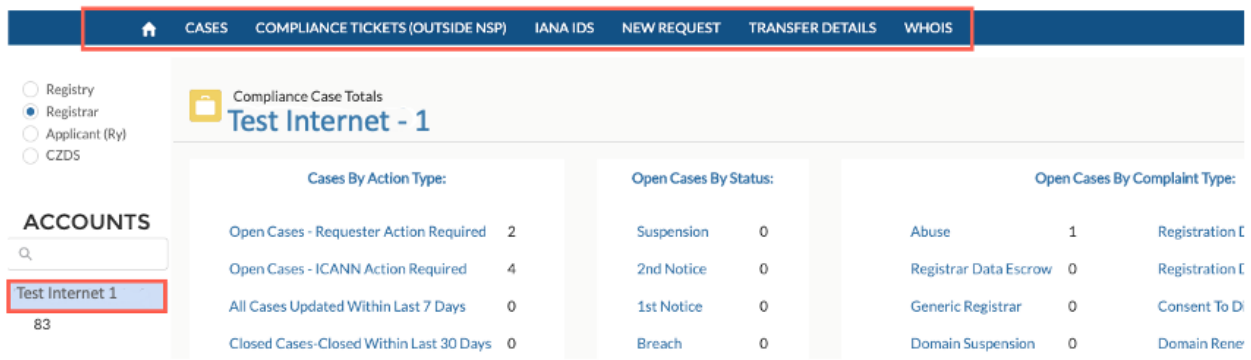

### <span id="page-6-1"></span>**2.1 Tableau de bord de la conformité**

La page d'accueil est un tableau de bord pour le compte sélectionné à gauche qui regroupe vos cas de conformité en trois catégories différentes : type d'action, état et type de plainte. Cliquez sur le lien hypertexte souhaité dans chaque catégorie pour afficher tous les cas de ce filtre.

**Cas par type d'action :** Lien vers tous les cas ouverts et fermés. Vous pouvez voir tous les cas nécessitant une intervention de votre part ainsi que les cas nécessitant une intervention de l'organisation ICANN.

**Cas ouverts par état :** Organise les cas en fonction de leur état de conformité (par exemple premier avis, deuxième avis ou manquement). Pour de plus amples informations sur l'état des cas de conformité, visitez la pag[e](https://www.icann.org/resources/pages/approach-processes-2012-02-25-en) [https://www.icann.org/resources/pages/approach-processes-](https://www.icann.org/resources/pages/approach-processes-2012-02-25-en)[2012-02-25-en.](https://www.icann.org/resources/pages/approach-processes-2012-02-25-en)

**Cas ouverts par type de plainte :** Affiche le nombre total de cas par type de plainte. Les catégories actuelles sont les suivantes :

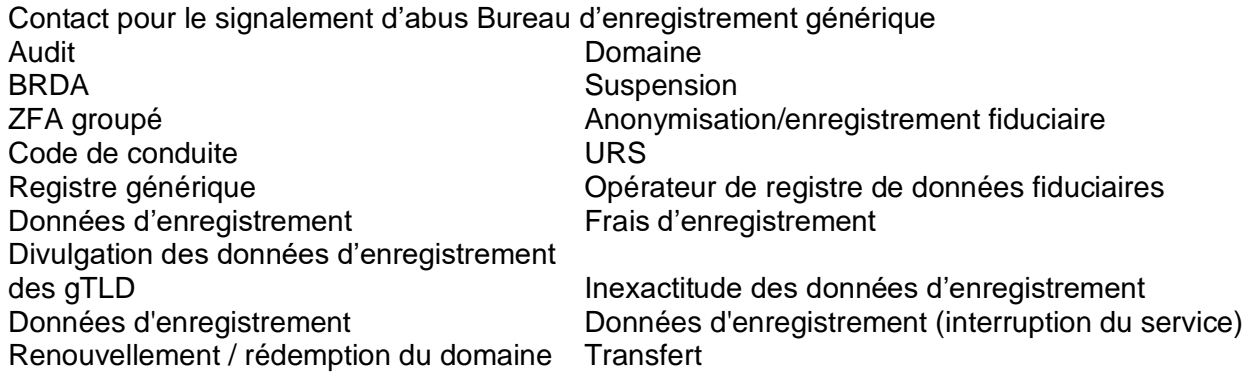

ICANN | ICANN | Manuel d'utilisateur du portail des services de nommage de l'ICANN pour les bureaux d'enregistrement | juillet 2023

# <span id="page-7-0"></span>**3 Onglet** *Cases* **(Cas)**

L'onglet *Cases* **(Cas)** affiche tous vos cas de conformité pour le compte, regroupés dans des affichages par liste prédéfinis. Cliquez sur (« ») pour chercher un affichage en particulier ou pour consulter tous les affichages par liste disponibles. Cliquez sur le cas pour afficher toutes les informations y afférentes.

Vous recevrez un e-mail chaque fois qu'un nouveau cas de conformité est créé. Nous vous encourageons à vous connecter au portail pour répondre, mais vous pouvez également répondre directement à l'e-mail.

### <span id="page-7-1"></span>**3.1 Sous-onglets** *Cases* **(Cas)**

Les informations concernant le cas sont organisées en sous-onglets, à savoir les groupes de navigation sous un onglet principal. Les cas de conformité ont trois sous-onglets, définis cidessous.

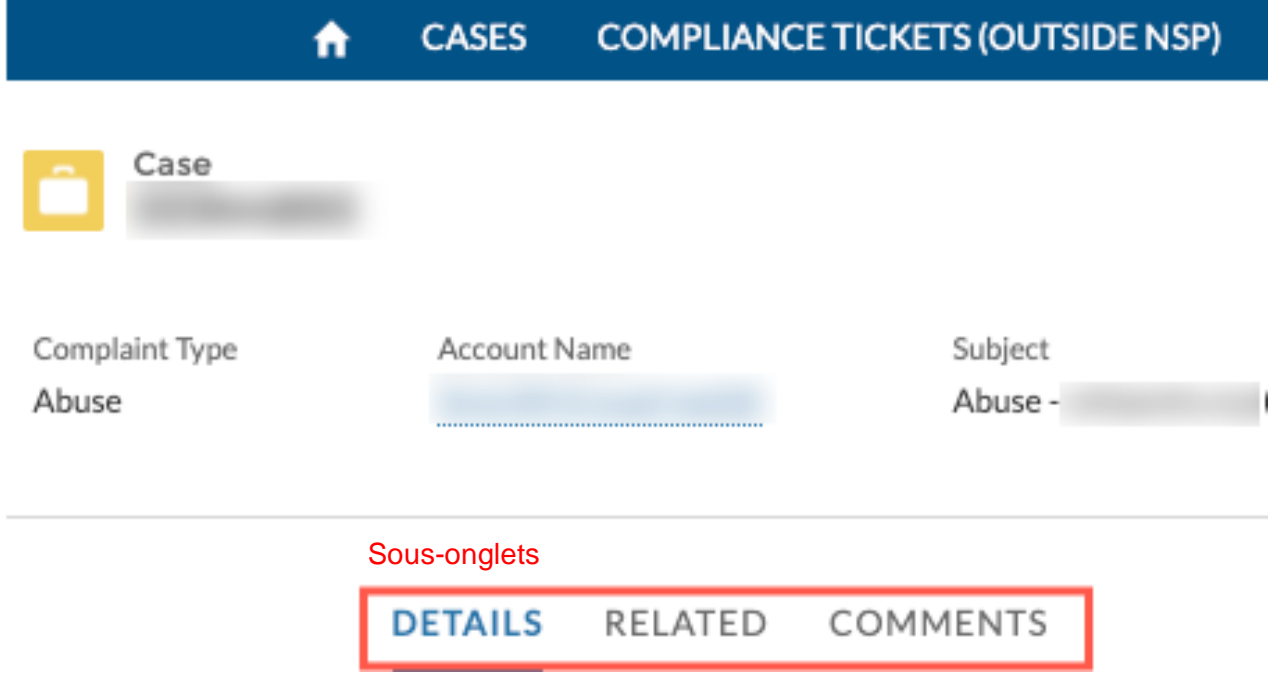

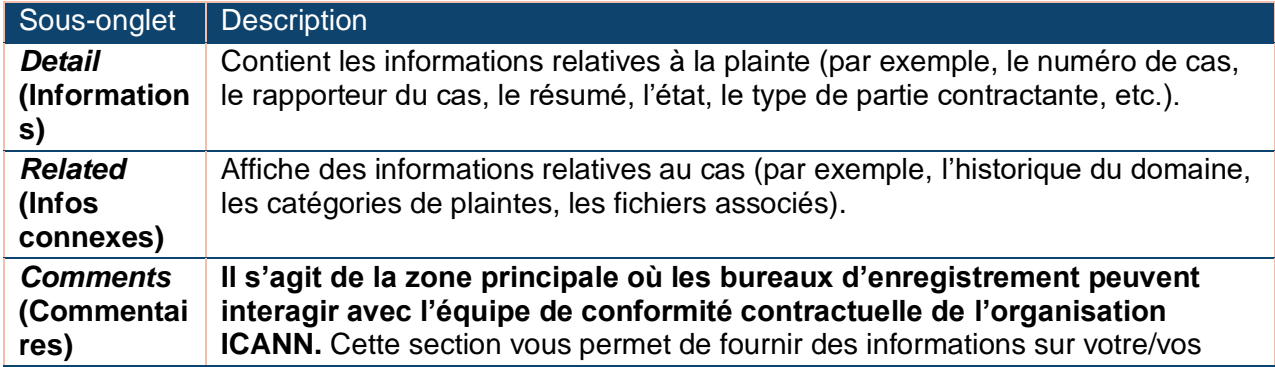

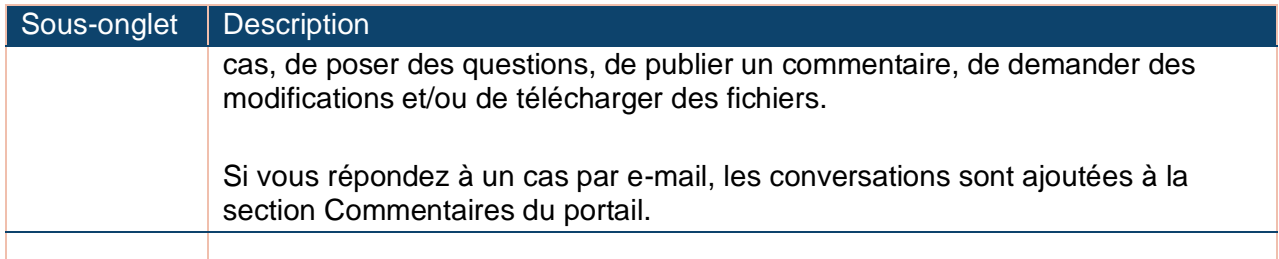

### <span id="page-8-0"></span>**3.2 Descriptions des états des cas**

Chaque cas reçoit un état, défini ci-dessous.

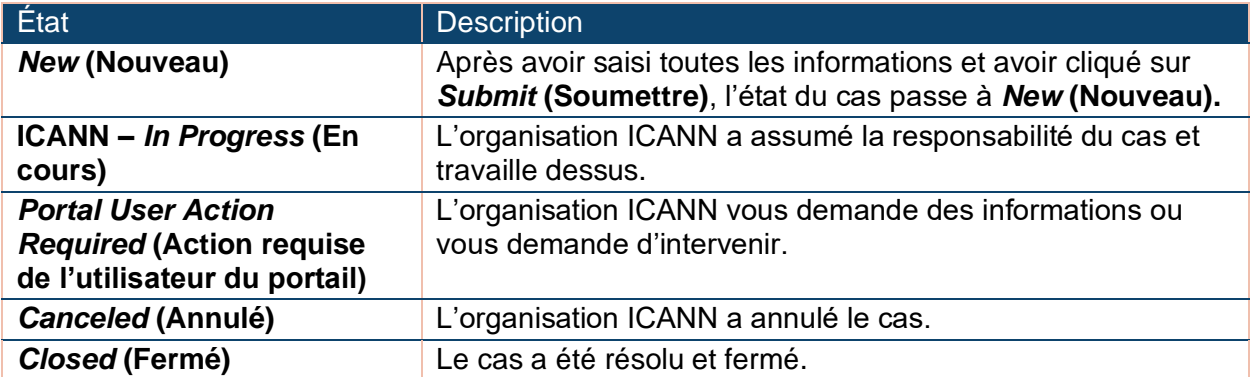

### <span id="page-8-1"></span>**3.3 Descriptions des états de conformité**

Les cas de conformité ont leurs propres états, qui sont distincts des états de cas. Pour une description de tous les états de conformité, visitez la page [https://www.icann.org/resources/pages/approach-processes-2012-02-25-en.](https://www.icann.org/resources/pages/approach-processes-2012-02-25-en)

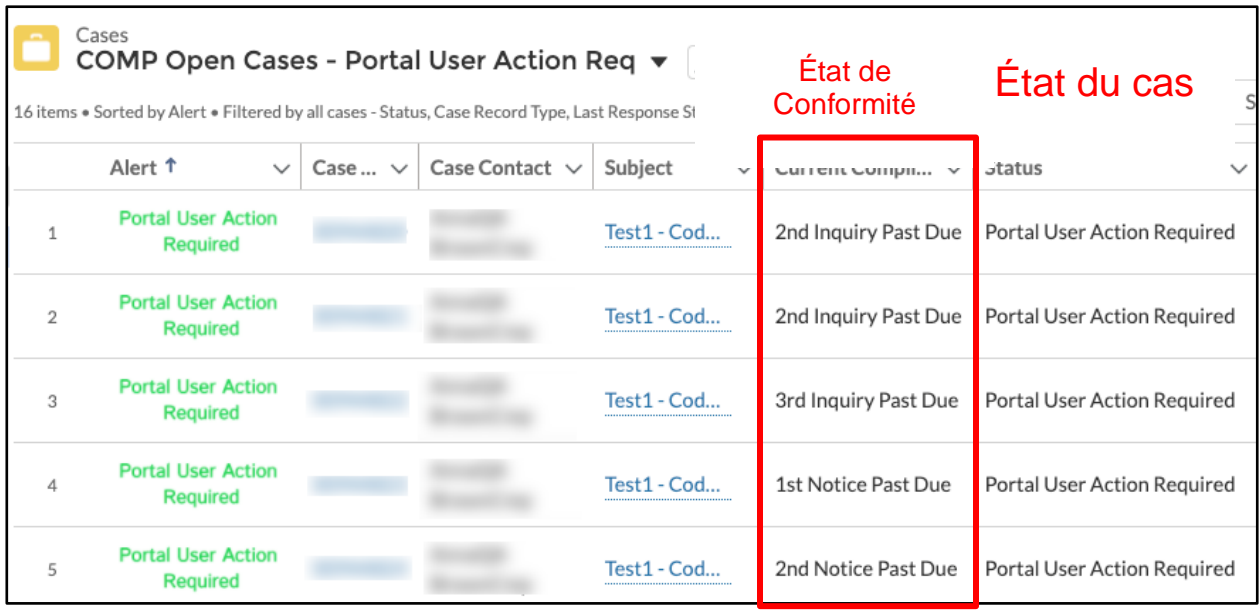

# <span id="page-9-0"></span>**4 Onglet** *IANA IDs* **(ID IANA)**

L'onglet *IANA IDs* **(ID IANA)** contient les informations techniques et non techniques relatives aux bureaux d'enregistrement Les deux affichages par liste sont *Active* **(Actif)** et *Pending* **(En cours)**. Cliquez sur le numéro IANA spécifique afin de consulter ses informations.

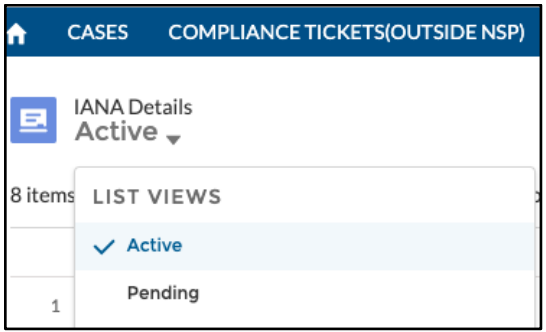

### <span id="page-9-1"></span>**4.1 Sous-onglet** *Detail* **(Informations)**

Le sous-onglet *Detail* **(Informations)** contient les informations générales relatives aux bureaux

d'enregistrement. Vous pouvez modifier tous les champs ayant une icône « crayon » sur le côté droit. Certains champs peuvent ne pas être modifiables, mais ont alors une icône « informations ». Passez le curseur sur l'icône afin de savoir comment modifier les informations.

**Note** : si votre pays n'utilise pas de codes postaux, cochez la case à côté de *No Billing Postal Code* **(Pas de code postal de facturation).** Le portail prévoit des règles de validation si vous avez cette option. Par exemple, les bureaux d'enregistrement des États-Unis ne peuvent pas cocher cette case, car les États-Unis utilisent des codes postaux ou des codes ZIP.

### **PREFERENCES D'AFFICHAGE SAUVEGARDEES POUR LES INFORMATIONS IANA**

Les informations IANA sont regroupées en différentes sections : *General Information*  (Informations générales)*, Technical Details* (Données techniques)*, Data Escrow Details* (Informations relatives à l'entiercement de données), etc.

Cliquez sur « ( » ou « » sur la gauche de chaque en-tête de section afin de l'afficher ou de la

réduire.

Le portail se souvient de vos sélections même après votre déconnexion du système. La prochaine fois que vous vous connecterez ou que vous ouvrirez d'autres informations IANA, les

sections s'afficheront ou seront réduites telles qu'elles l'étaient lors de votre dernière connexion.

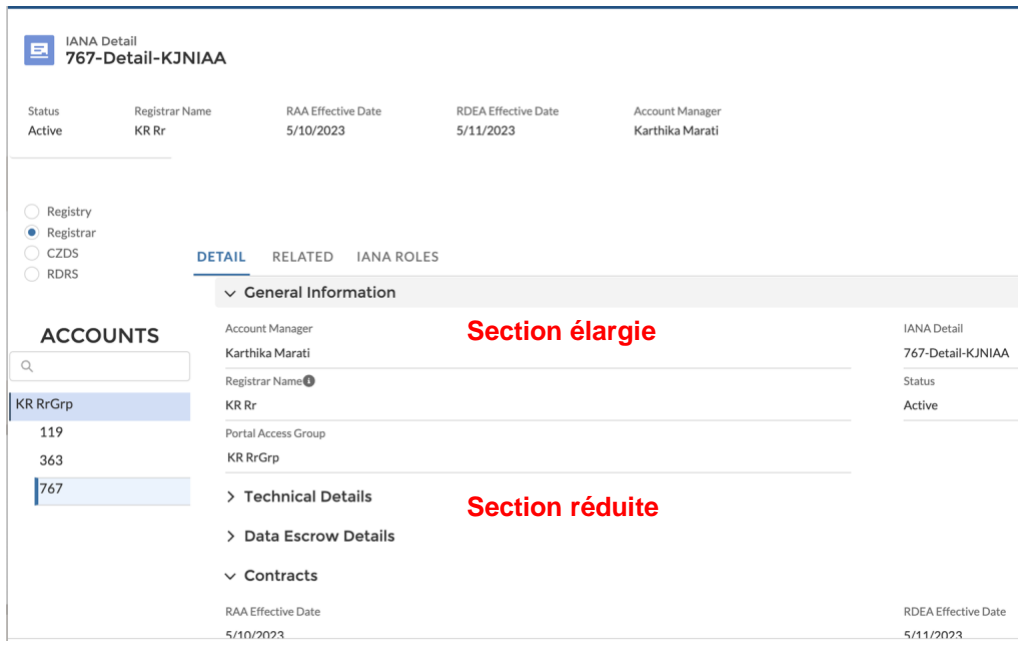

### <span id="page-10-0"></span>**4.2 Sous-onglet** *Related* **(Infos connexes)**

Le sous-onglet Related (Infos connexes) contient des tickets de conformité et des fichiers associés.

### <span id="page-10-1"></span>**4.3 Sous-onglet** *IANA Roles* **(Rôles de l'IANA)**

Le sous-onglet *IANA Roles* **(Rôles de l'IANA)** vous permet d'attribuer différents rôles aux contacts. Veuillez noter que les rôles peuvent être modifiés uniquement si les contacts existent dans le compte. Afin de savoir comment ajouter de nouveaux contacts à votre compte, consultez la page [Mise à jour des contacts du bureau d'enregistrement.](https://www.icann.org/resources/pages/registrar-contact-updates-2015-09-22-en)

Certains champs, tels que *Registrar Primary Contact* **(Contact primaire du bureau d'enregistrement)**, apparaissent en gris et ne peuvent pas être modifiés. Afin de savoir comment mettre à jour ces champs, consultez la page [Mise à jour des contacts du bureau](https://www.icann.org/resources/pages/registrar-contact-updates-2015-09-22-en)  [d'enregistrement.](https://www.icann.org/resources/pages/registrar-contact-updates-2015-09-22-en)

Afin de modifier a contact :

- 1. Si le nom existant se trouve dans le champ, cliquez sur « x » à droite du champ Contact.
- 2. Saisissez les premières lettres du nom et un menu déroulant affichera tous les résultats

possibles.

3. Sélectionnez le nom souhaité, et le reste des

champs sera rempli automatiquement.

**Note** : si le contact a plusieurs adresses e-mail, le même

nom sera associé aux différentes adresses e-mail. Veillez à sélectionner le contact avec la bonne adresse e-mail.

4. Cliquez sur *Save* **(Enregistrer)** au bas de la page.

Pour une description complète de tous les rôles, veuillez consulter la section Liens utiles cidessous pour obtenir des instructions sur la récupération des descriptions de rôles à partir de la bibliothèque de documents du portail du service de dénomination.

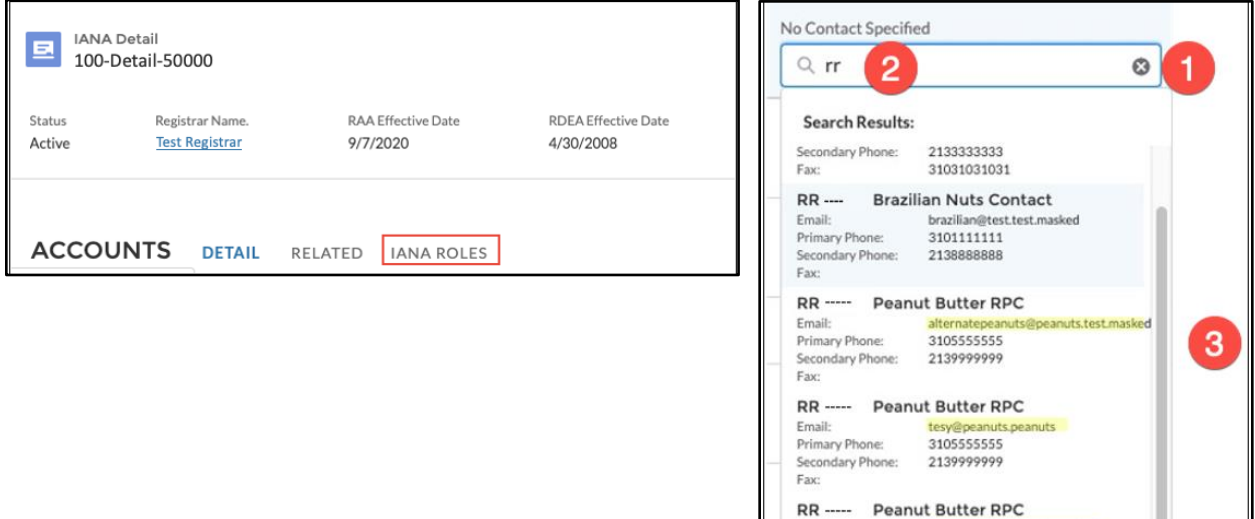

Email:<br>Primary Ph

@test.test.masked

3105555555

### <span id="page-11-0"></span>**4.4 Boutons**

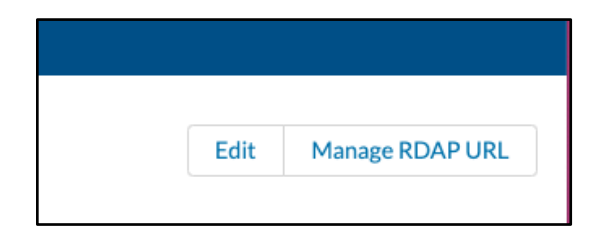

### <span id="page-11-1"></span>4.4.1 *Edit* (Modifier)

Le bouton *Edit* **(Modifier)** est situé en haut à droite de chaque sous-onglet *IANA IDs* **(ID IANA)**. En cliquant sur le bouton *Edit* **(Modifier)**, une fenêtre contextuelle s'affiche et vous permet de mettre à jour en une seule fois tous les champs modifiables. Les champs qui ne peuvent pas être modifiés sont en mode lecture seule.

### <span id="page-11-2"></span>4.4.2 Gérer l'URL du RDAP

Le bouton *Manage RDAP URL* **(Gérer l'URL du RDAP)** (protocole d'accès aux données d'enregistrement des noms de domaine) permet de modifier deux champs sous « Détails techniques » :

- ◉ *Sponsored Domain for Testing* **(Domaine sponsorisé pour les tests)** : le domaine par rapport auquel l'ICANN effectue sa vérification, et
- ◉ *RDAP Base URL* **(URL de base du RDAP)** : adresse spécifiant le protocole, l'hôte et le port du service.

Les informations contenues dans ces champs suivent un format spécifique :

- ◉ *Sponsored Domain for Testing* **(Domaine sponsorisé pour les tests)** ne doit inclure que le domaine et le TLD (p. ex., nic.info).
- ◉ *RDAP Base URL* **(URL de base du RDAP)** doit commencer par « https:// » et se terminer par « / ».

Notez que le champ *RDAP Base URL* **(URL de base du RDAP)** est obligatoire, mais le champ *Sponsored Domain for Testing* **(Domaine sponsorisé pour les tests)**ne l'est pas. Les utilisateurs du portail d'enregistrement ne pourront pas apporter de modifications au système tant qu'une valeur n'aura pas été fournie pour chaque ID IANA.

Une fois que vous aurez saisi des informations dans les deux champs, cliquez sur *Confirm* **(Confirmer)** et le NSp effectuera deux validations :

- 1. que le format de l'URL de base du RDAP soit coché, et
- 2. qu'un ensemble de tests conçus par l'IANA pour s'assurer que le serveur fourni soit opérationnel et conforme à la fourniture d'un service RDAP (protocole d'accès aux données d'enregistrement des noms de domaine).

Une fois la validation réussie, les nouvelles informations seront automatiquement enregistrées. La validation vérifie si :

- l'URL de base du RDAP n'est pas fourni
- l'URL de base du RDAP est introuvable (le domaine n'existe pas)
- l'URL de base du RDAP n'est pas formatée correctement (format correct : <https://rdap.org/> )
- l'URL de base du est RDAP est formatée correctement, mais domaine n'est pas enregistré sous \* fournisseur de l'URL de base. Consulter : <https://int.iana.org/rdap/api/v1/validate?baseurl=https://rdap.org/&domain=aaaaa.bbbb>
- Le domaine est correctement formaté (format correct : test.info), mais l'URL de base du RDAP n'est pas formatée correctement

# <span id="page-13-0"></span>**5 Onglet** *New Request* **(Nouvelle demande)**

L'onglet *New Request* **(Nouvelle demande)** explique comment soumettre plusieurs nouvelles

demandes, et notamment comment effectuer des mises à jour groupées, modifier l'accréditation existante, modifier les fournisseurs des services d'entiercement de données (DEA), contrôler l'accès au portail et toute autre demande.

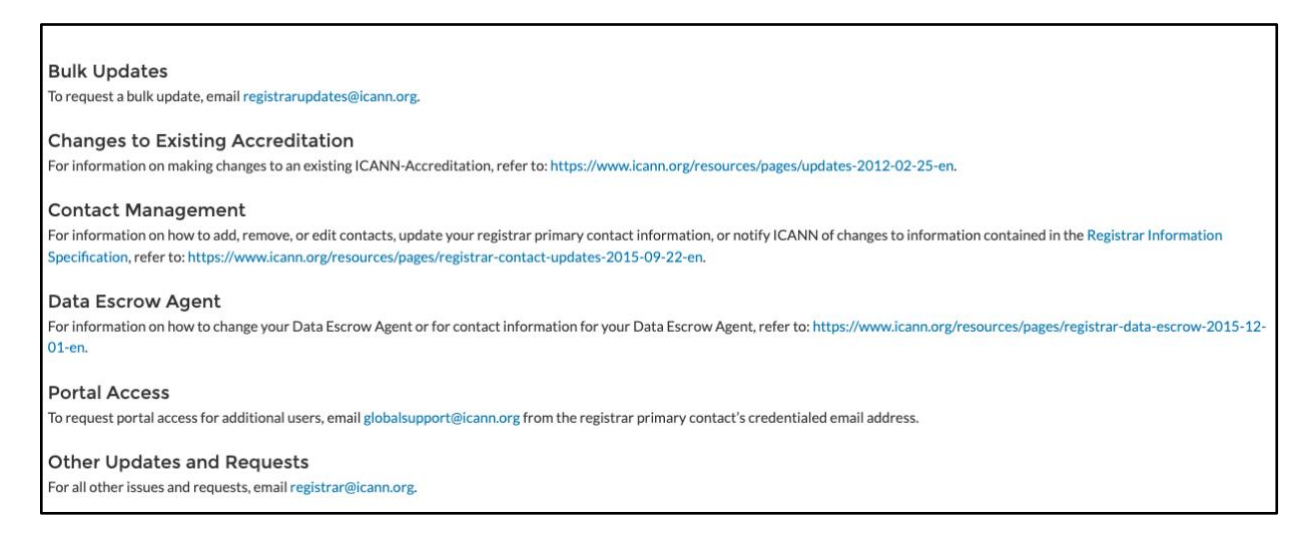

### <span id="page-13-1"></span>**6 Onglet** *Transfer Details* **(Informations relatives au transfert)**

L'onglet *Transfer Details* **(Informations relatives au transfert)** vous permet de consulter et de télécharger une liste de tous les bureaux d'enregistrement accrédités, des contacts du transfert de domaine, et des informations relatives au transfert. Toutes les informations sont en mode lecture seule.

Dans un affichage par liste, cliquez sur chaque en-tête de colonne afin de trier les informations.

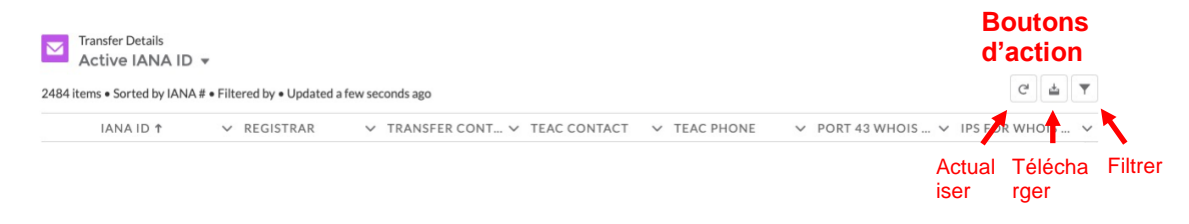

Cliquez sur le bouton d'action correspondant afin d'actualiser, de télécharger ou de filtrer les

informations.

### <span id="page-14-0"></span>**6.1 Bouton d'action** *Download* **(Télécharger)**

Cliquez sur *Download* **(Télécharger)** afin de télécharger une liste des contacts du transfert de domaine et des informations relatives à TOUS les bureaux d'enregistrement accrédités sous

format .csv ou .xml.

### <span id="page-14-1"></span>**6.2 Bouton d'action** *Filter* **(Filtrer)**

Cliquez sur *Filter* **(Filtrer)** (l'icône de l'entonnoir) afin de chercher des informations dans un entête ou un champ spécifique (ID IANA, IP pour la liste blanche du WHOIS, serveur WHOIS au port 43, bureau d'enregistrement, contact du TEAC, téléphone du TEAC, contact de transfert) dans un affichage par liste.

- 1. Cliquez sur l'icône entonnoir,
- 2. Cliquez sur *Add Filter* **(Ajouter un filtre)**
- 3. puis cliquez à l'intérieur de la case *New Filter***\* (Nouveau filtre\*)**.

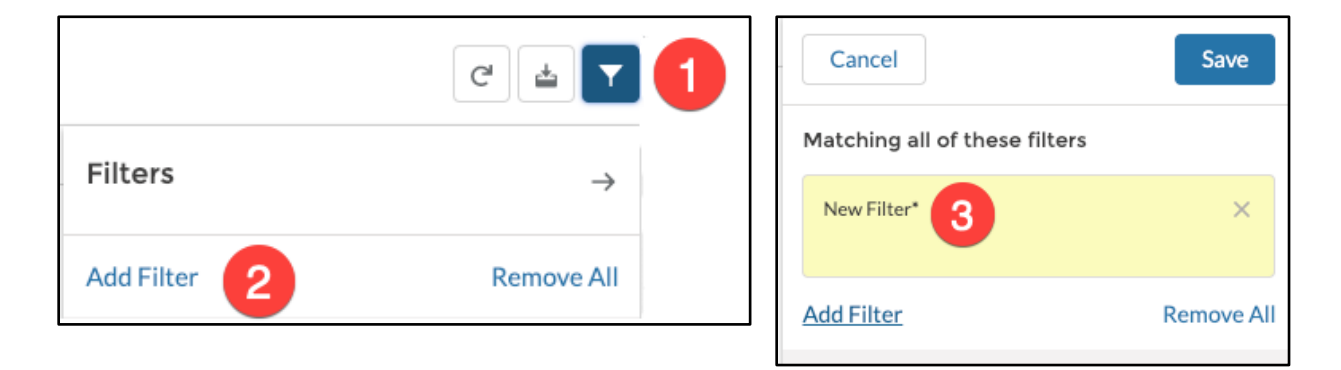

- 4. Sélectionnez le champ que vous souhaitez filtrer et l'opérateur.
- 5. Dans le champ *Value* **(Valeur)**, saisissez les termes de recherche et cliquez sur *Done* **(Terminé).** Vous pouvez créer plusieurs filtres afin de peaufiner vos résultats.

L'affichage par liste s'actualise automatiquement après avoir cliqué sur *Done* **(Terminé).**

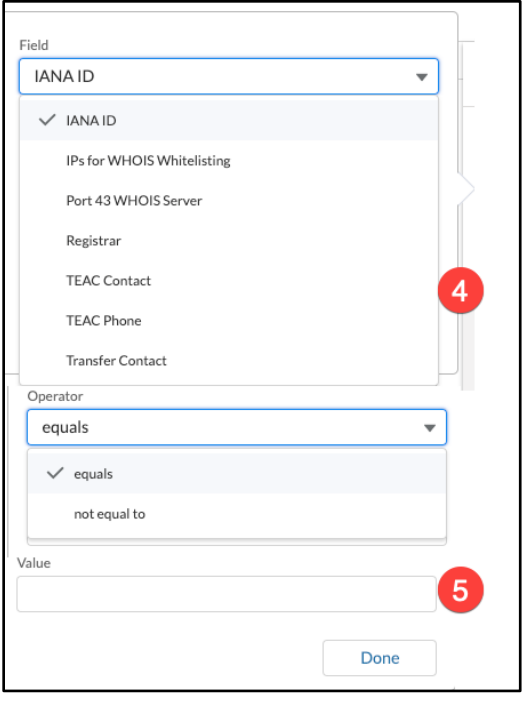

# <span id="page-15-0"></span>**7 Onglet** *ICANN WHOIS* **(WHOIS de l'ICANN)**

Un clic sur l'onglet **WHOIS (WHOIS)** permet d'être redirigé vers [l'outil de recherche de données](https://lookup.icann.org/)  [d'enregistrement](https://lookup.icann.org/) de l'organisation ICANN.

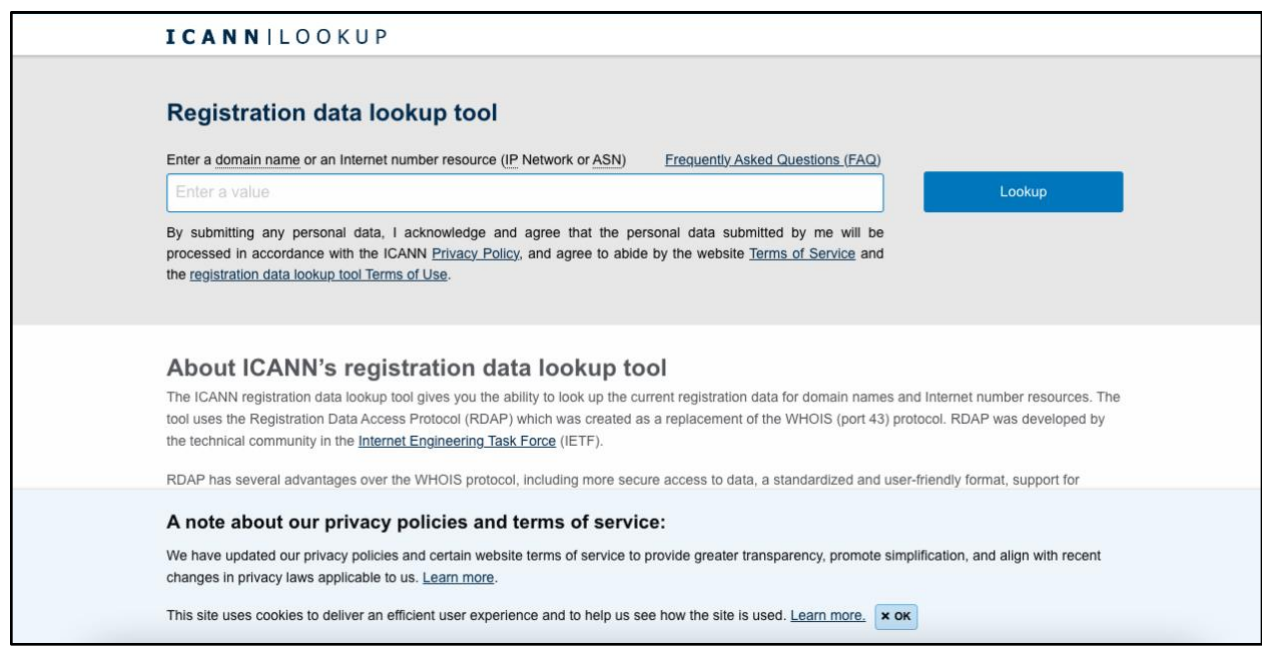

# <span id="page-16-0"></span>**8 Liens utiles**

Utilisez la bibliothèque de documents dans le [Portail du service de nommage](https://portal.icann.org/) pour trouver la documentation importante, y compris [la description des rôles](https://icann-nsp.my.salesforce.com/sfc/p/610000006tJk/a/4M000000V3L4/cNhTJCgdo0PKEdOxsr.wVDvV9Dc0KEGxw8r_TjOWnsA)**,** les ressources importantes pour les bureaux d'enregistrement et les manuels généraux d'opérations pour les bureaux d'enregistrement. Les documents peuvent être trouvés en sélectionnant *All Registrars* **(Tous les bureaux d'enregistrement)** dans les affichages par liste.

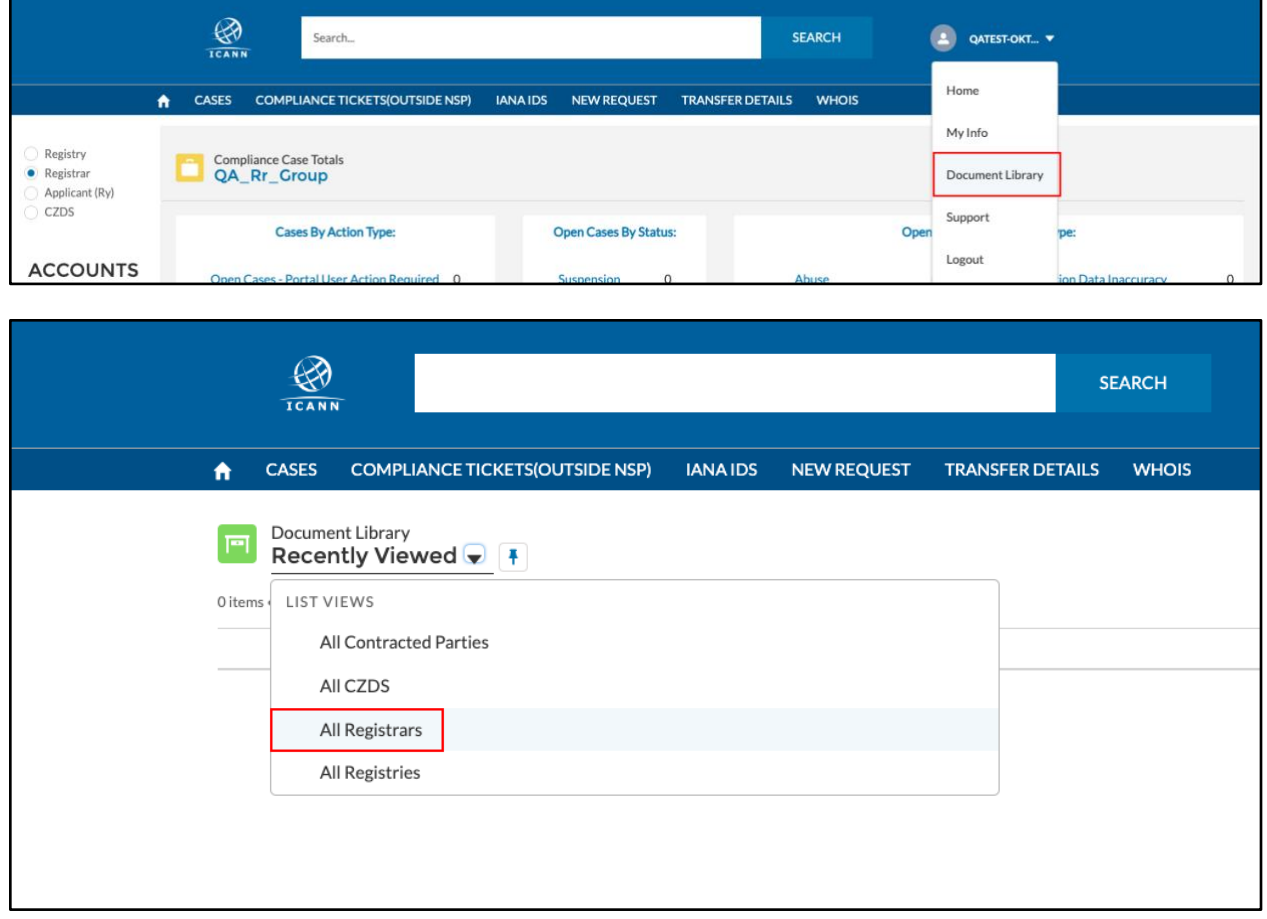